## **Creating Skyward Quizzes**

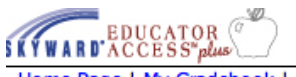

## Home Page | My Gradebook | Main Screen

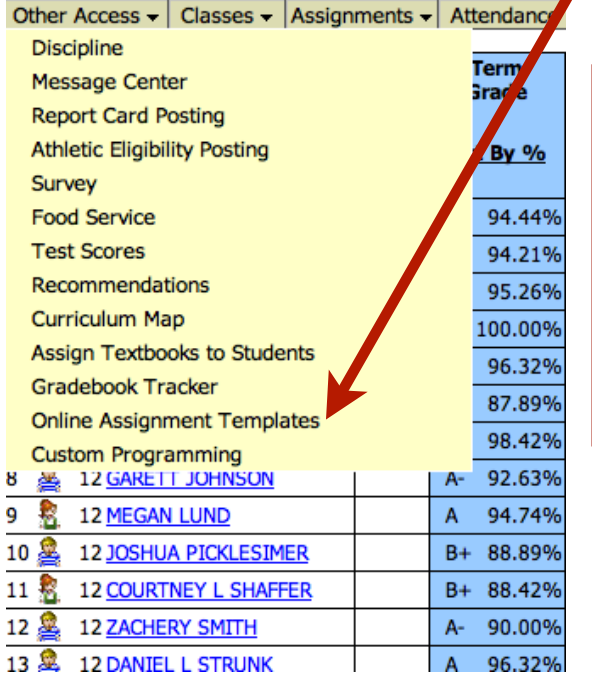

1. From any class grade book, roll your mouse over "Other Access" and select "Online Assignment Templates."

2. In the Filter Options window, click on "Apply Filter."

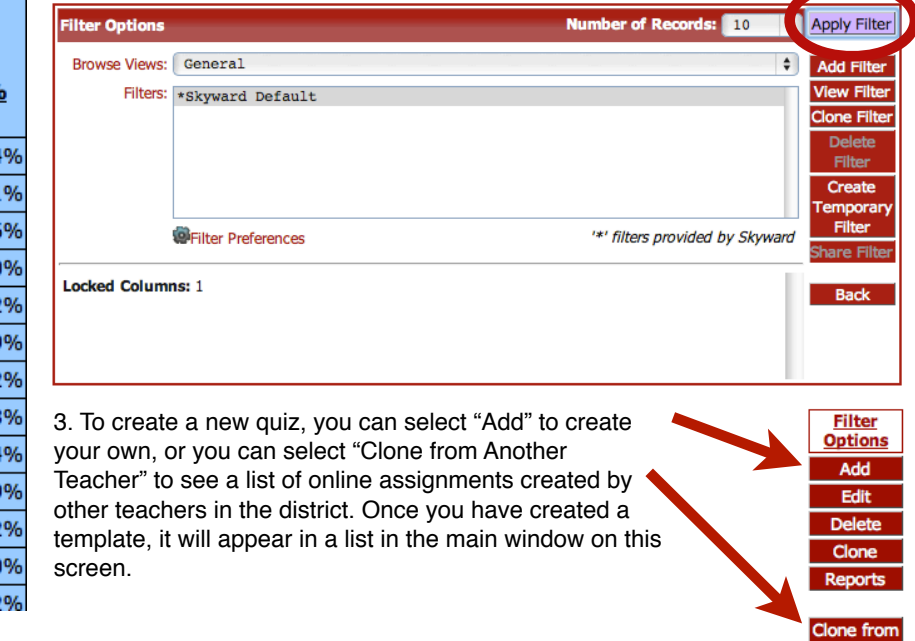

*NOTE:* If you select "Clone from Another Teacher" you will see a list similar to the one below. Clicking on the "+" sign next to the template name will allow you to see the details of the assessment including the questions on the assessment. If you would like to use another teacher's assessment, click on the "Clone Template" button. This will open a window similar to what you will see if you create a new template where you will be able to edit questions, add information including attachments, and save the new template as your own.

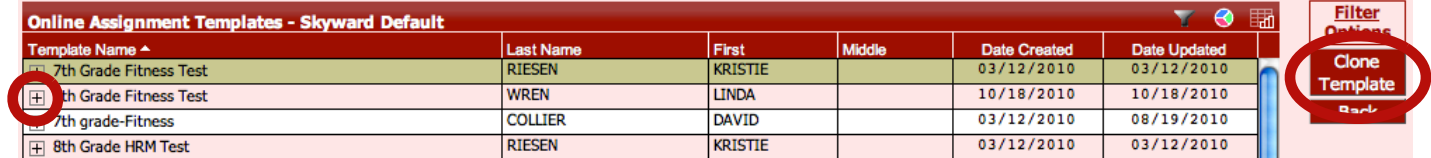

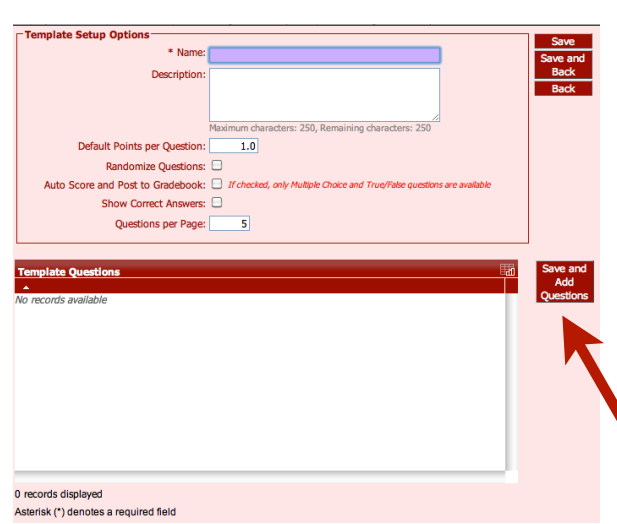

- 4. When you select "Add" the Template Setup Options window will open.
	- d. Name: give the assessment a title.
	- e. Description: give a brief description.

*Note:* students/parents will see this information.

- f. Default Points per Question: you can change the points for individual questions as needed later.
- g. Randomize Questions: check this box if you would like each student to see questions in a different order for your assessment.
- h. Auto Score and Post to Gradebook: checking this box limits the type of questions you can have on your assessment, but it will automatically add scores to your grade book when a student completes the assessment.
- i. Show Correct Answers: after a student takes the assessment, checking this box will allow them to see correct answers to all of the questions. j. Questions per Page: this limits the number of questions that will appear on one page. Randomizing questions, and setting this number low (1-5) helps will make it more difficult for students to copy their neighbor's answers when they are taking this assessment in a computer lab.

Fill in all needed information and select "Save and Add Questions" to move on.

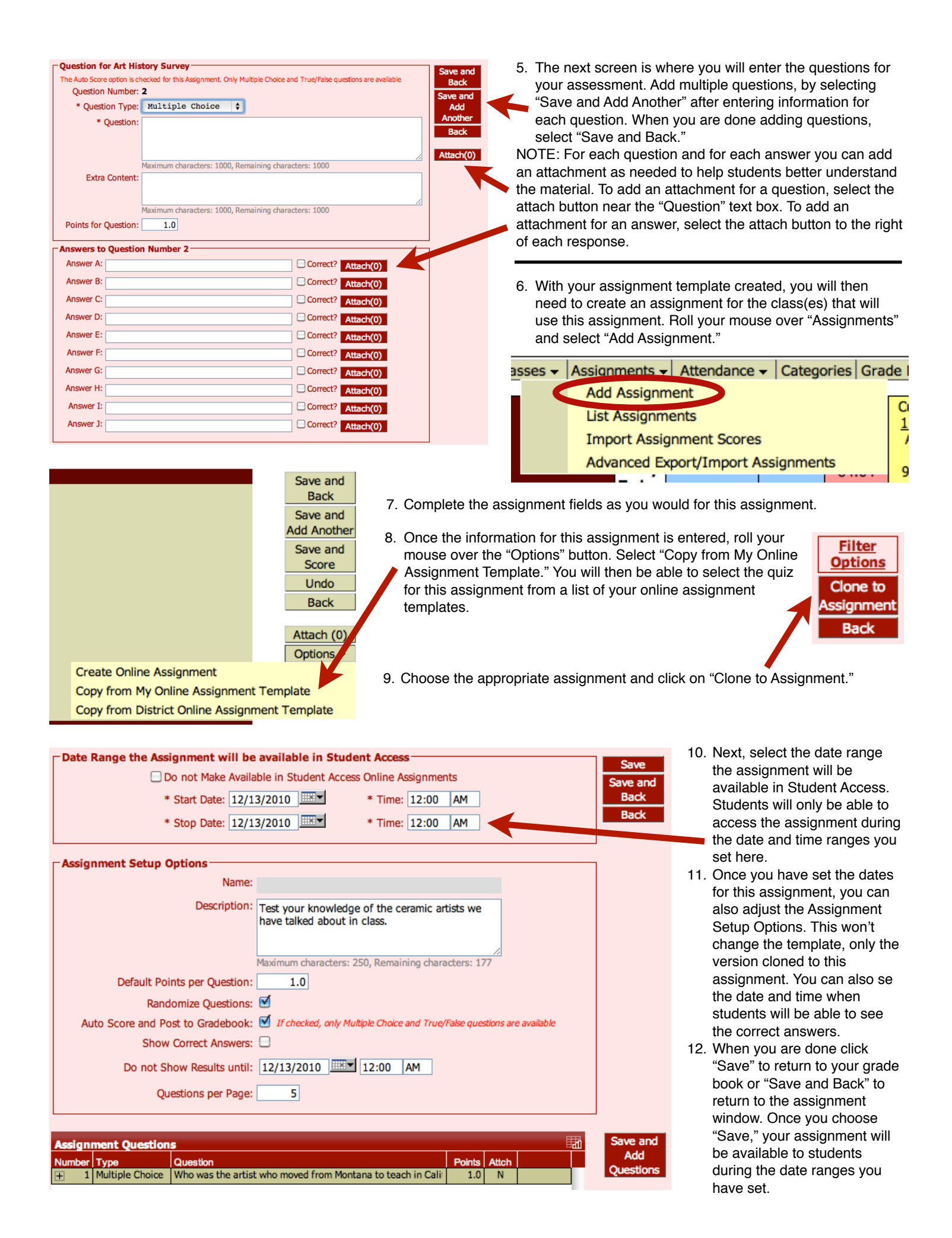